### **Submitting Your Electronic Thesis or Dissertation (ETD) Online**

# North Carolina Agricultural & Technical State University The Graduate School

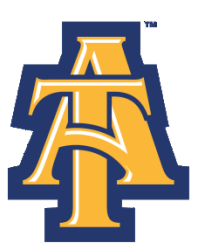

North Carolina Agricultural and Technical State University North Carolina Agricultural and Technical State University Explore. Discover. Become. Explore. Discover. Become.

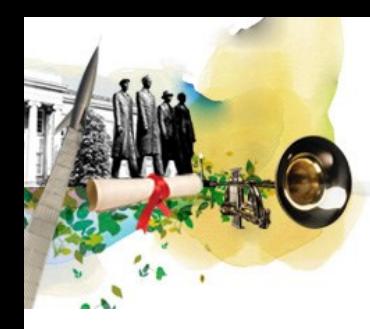

What is an Electronic Thesis or Dissertation (ETD)?

It is the digital (electronic) representation of your thesis or dissertation. It is the same as its paper counterpart in content and organization and follows the directives set forth by The Graduate School.

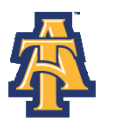

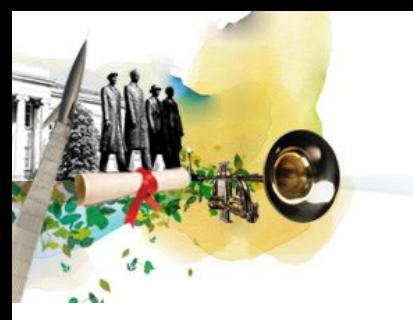

# Who is Proquest?

- ProQuest is a private company that has acted for more than 60 years as the publisher and distributor for the majority of theses and dissertations written in the United States (they are a reputable company).
- They list and make available published theses and dissertations in the ProQuest Dissertations and Theses (PQDT) database (you may have used them as a resource in the research of your thesis or dissertation).

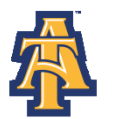

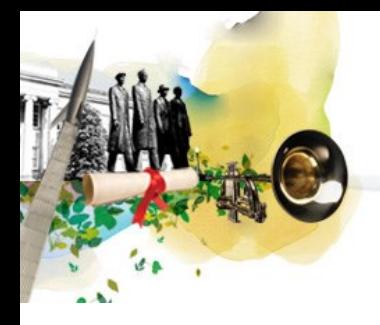

# Advantages of an ETD

Saves money on printing copies

 Additional information (i.e. data or multimedia files) that could not be part of a paper submission can now be uploaded digitally

**• Much faster publishing than paper to a much wider audience** 

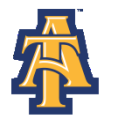

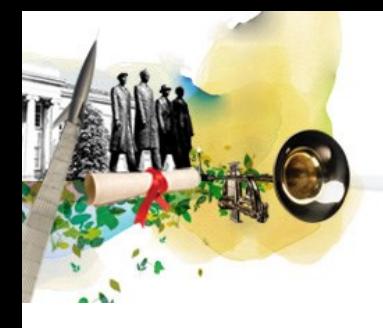

# Prior to ETD Submission

Prior to submitting your dissertation/thesis electronically to The Graduate School, you must be registered, validated, and have successfully defended your thesis/dissertation (oral defense form submitted to The Graduate School by your department.

Additionally, you must have applied for graduation in the semester you plan to submit your thesis/dissertation.

![](_page_4_Picture_4.jpeg)

![](_page_5_Picture_0.jpeg)

# Websites You Will Use

 **The Graduate School** ([http://www.ncat.edu/academics/schools](http://www.ncat.edu/academics/schools-colleges1/grad/continuing-students/thesis/index.html)[colleges1/grad/continuing-students/thesis/index.html\)](http://www.ncat.edu/academics/schools-colleges1/grad/continuing-students/thesis/index.html)

> Contains tutorials, forms, link to ProQuest, other informational items

**ProQuest ETD** [\(www.etdadmin.com/ncat](http://www.etdadmin.com/ncat))

Functional website you will use to submit your ETD, register for Library of Congress copyright (optional), order bound copies (optional)

![](_page_5_Picture_6.jpeg)

![](_page_6_Picture_0.jpeg)

# The Graduate School Forms and Information

You can access the following forms and guidelines from The Graduate School's Thesis/Dissertation website:

- Declaration of Academic Honesty
- **Thesis and Dissertation Checklist**
- **Thesis and Dissertation Digital Handbook**
- **Thesis/Dissertation Template**
- **Electronic Thesis and Dissertation Submission Guide**
- Several web-based walkthroughs/guides of the writing and submission process.

![](_page_6_Picture_9.jpeg)

# Before Uploading to UMI/ProQuest

You must submit a few items before uploading your thesis/dissertation. The following items are due to Gibbs Hall 120 on or before the final date indicated on the University's academic calendar:

- Thesis and Dissertation Checklist
- **Declaration of Academic Honesty**
- **Letter from Donna Eaton Regarding IRB Protocol**
- **Electronic Copy of Dissertation/Thesis (on a CD with your advisor's** signature on the front OR submitted to Dr. Bigsby directly by advisor)
- Completed Signature Page (due after final approval)

Upon receiving and reviewing the items, you will receive a receipt from The Graduate School giving approval to upload into UMI/ProQuest. *You have 24 hours from the date of receiving notification to upload your document.*

![](_page_7_Picture_8.jpeg)

### **Submission Process**

The following slides show how to submit and revise your document through the ETD site.

![](_page_8_Picture_2.jpeg)

North Carolina Agricultural and Technical State University

Explore. Discover. Become.

# Submitting Your ETD

This is the homepage located at [www.etdadmin.com/ncat](http://www.etdadmin.com/ncat). The link to begin the submission process is available under the "Ready to Begin?" section. If you are submitting a new ETD click "Submit." If you are revising an existing ETD click "Revise."

**Home Support & Training** 

**Resources & Guidelines** 

**Submitting Your Dissertation/Thesis** 

**About ETD Administrator** 

### Publishing your dissertation/thesis at North Carolina A&T State University

### **Campus Resources & Guidelines for North Carolina A&T State University**

This is the place where you can come to learn how your campus can assist you with your dissertation/thesis needs - from links to the campus writing center to important information about deadlines.

**Campus Resources** ▶

Learn more about your institution's guidelines & resources.

### Preparing to submit your dissertation or thesis

Are you working toward submission of your dissertation or thesis? Obtain the information you need to ensure it's published the way you want it to look.

Þ. **Publishing Guides** 

View instructions and guides to help you prepare your manuscript.

### **About ProQuest/UMI Dissertation Publishing**

ProQuest/UMI Dissertation Publishing is the world's only comprehensive service for publishing, archiving, and disseminating graduate research. By publishing with ProQuest/UMI, you ensure your dissertation or thesis gains the widest possible audience.

![](_page_9_Picture_17.jpeg)

### North Carolina Agricultural and Technical State University

![](_page_9_Figure_19.jpeg)

![](_page_10_Picture_0.jpeg)

# Setting Up a New Account

After clicking "Submit" on the homepage, you will need to set up a new account if you have not already done so. If you have already created an account, enter your Username and Password as indicated.

ETD Administrator @ North Carolina A&T State University

### Welcome to the North Carolina A&T State University Site

ETD Administrator lets graduate students submit their completed dissertation/thesis to ProQuest/UMI Dissertation Publishing for publishing. " submitted to ProQuest/UMI Dissertation Publishing.

To continue, please log in or create a new account.

![](_page_10_Picture_42.jpeg)

![](_page_10_Picture_8.jpeg)

![](_page_11_Picture_0.jpeg)

### Creating Your Account

Clear Form\*roguirod

Fill in the required information. Be sure to pick a username and password that you will be able to remember.

#### Create your account

Fill in the form below to register and submit your dissertation/thesis.

![](_page_11_Picture_33.jpeg)

![](_page_11_Picture_6.jpeg)

North Carolina Agricultural and Technical State University

![](_page_12_Picture_0.jpeg)

### Creating Your Account

An email will be sent to the address you entered requesting that you to activate your account.

**UMI ETD Administrator Accounts** 

Your account has been created - please activate using your email

Before you begin using your account, it must be activated. We've sent an email to hmricks@aggies.ncat.edu. The email includes a link you can use to activate your account.

If you have any questions, please contact Technical Support

North Carolina A&T State University

@ 2012 ProQuest LLC. All rights reserved. Terms and Conditions

![](_page_12_Picture_9.jpeg)

![](_page_12_Picture_10.jpeg)

## Confirming Your Account

After account confirmation, this screen reviews some account options. UMI/ProQuest mentions the PDF Conversion tool. You may use your own conversion tool or may use the converter provided by the site. Click "Continue" after you've read the information.

#### **Instructions**

Welcome to the ETD Administrator - North Carolina A&T State University

The ETD Administrator lets graduate students submit their completed dissertation or thesis to ProQuest/UMI Dissertation Publishing for publishing. Your submission will be reviewed I

#### Before you begin

Before you begin, please be sure you have the following:

- Full text of the dissertation/thesis in PDF format. This must be one file. If your manuscript is in Word or RTF format, you can convert to PDF using the PDF Conversion tool. the PDF FAQs
- **Abstract**
- Optional Supplementary files (images, data, etc.) that are an integral part of the dissertation/thesis, but not part of the full text.
- **Advisor and other Committee Members' Names**
- Subject Category. Please choose one to three subject categories from the Subject Category list<sup>1</sup>, that best describe your dissertation/thesis' subject area.

Note: If you need to finish your submission later (for instance, if you need to update your PDF file before uploading it), you can save your information and come back to finish. No inform

Continue

![](_page_13_Picture_14.jpeg)

![](_page_14_Picture_0.jpeg)

# Publishing Options Part I

Please read carefully and make your selection. Consult your Major Professor if you have questions about publishing options.

### **Publishing Options**

Select the publishing options below that best fit your interests and scholarly publishing obligations. Required fields are marked with an asterisk (\*).

For assistance, consult your graduate school, and read our Publishing Guides.

### Select Type of Publishing \*

### **Traditional Publishing**

- I want to make my work widely available and I want to be eligible to receive royalties on the sale of my work.
- I understand that I must maintain a current mailing address with ProQuest/UMI in order to be eligible to receive royalties.
- ٠ I understand that ProQuest/UMI does not charge a fee for Traditional Publishing.
- I understand that my graduate institution may require fees in association with my submission to ProQuest/UMI.
- **Open Access Publishing PLUS** 
	- I want the broadest possible dissemination of my work, and I want to provide free global access to the electronic copy of my work via the internet.
	- I understand that I will not be eligible to receive royalties.
	- I understand that the ProQuest/UMI fee for Open Access Publishing PLUS is \$95.00 USD.
	- I understand that my graduate institution may pay all or a portion of the total fee as well as may require additional fees in association with my submission to ProQuest/UMI.

![](_page_14_Picture_17.jpeg)

![](_page_15_Picture_0.jpeg)

# Publishing Options Part II

### Continuation of the Publishing Options page.

#### Access options (e.g., delaying the release of your work)

If you choose to delay the release of your work, access to the full text of your work will be delayed for the period of time that you specify. The citation and repository.

Note: Most institutions have delayed release (or embargo) policies. Please consult with your Graduate School for more information.

#### **Delaving release in ProQuest**

I want my work to be available in ProQuest as soon as it is published. \*

- O Yes
- No I have patents pending, or another reason why I need to delay access to the full text of my work.

#### Access options for my school's institutional repository (IR)

Select the option that best reflects your preference for publishing your work in your school's institutional repository. \*

- Delay release for 6 months
- Delay release for 1 year
- Delay release for 2 years
- None of the above

![](_page_15_Picture_77.jpeg)

Clear

Note: ProQuest passes along all approved IR access options to the university, which is responsible for enforcement. If you have any questions about your school's IR, please contact your Graduate School for more information.

**Save & Continue** 

![](_page_15_Picture_20.jpeg)

![](_page_16_Picture_0.jpeg)

 $\blacksquare$  Instructions

 $\Box$  PDF

About my dissertation/thesis:

**Dissertation/Thesis details** 

Supplemental files (optional)

Notes (optional)

Order copies

Submit

**Submission & payment:** 

Register U.S. Copyright

Shipping address

## Publishing Agreement

This screen explains the Publishing Agreement. The agreement is between the author and ProQuest. Click "Accept" at the bottom of the page and the University Agreement on the next page.

#### **Traditional Publishing Agreement**

This Agreement is between the author (Author) and ProQuest LLC, through its UMI® Dissertation Publishing business (ProQuest/UMI). Under this Agreement, Author grants ProQuest/UMI certain rights to preserve, archive and pub Publishing options dissertation or thesis, abstract, and index terms (the Work) provided by Author to ProQuest/UMI ProQuest/UMI agreement Section I. License for Inclusion of the Work in UMI® Publishing Program. University agreement Grant of Rights. Author hereby grants to ProQuest/UMI the non-exclusive, worldwide right to reproduce, distribute, display and transmit the Work (in whole or in part) in such tangible and electronic formats as may be in ex in the future. Author further grants to ProQuest/UMI the right to include the abstract, bibliography and other metadata in the ProQuest Dissertations and Theses database (PQDT) and in ProQuest/UMI's Dissertation Abstracts Contact information successor or related index and/or finding products or services.

> UMI® Publishing Program - Election and Elements. The rights granted above shall be exercised according to the publishing option selected by Author on the previous Publishing Options screen, and subject to the following add Program requirements:

- Redistribution of the Work, Except as restricted by Author in the publishing option selected, the rights granted by Author automatically include (1) the right to allow sale and distribution of the Work, in whole or in part distributors, including but not limited to commercial retail outlets and (2) the right to make the Abstract, bibliographic data and any meta data associated with the Work available to search engines and harvesters.
- Restrictions, ProQuest/UMI will use commercially reasonable efforts to restrict the distribution of the Work as provided under the publishing option selected by Author or as later elected by Author through direct contact w Such election is subject to Author's Degree Granting Institution Directives (see below). With respect to restrictions requested after submission of the Work, Author acknowledges that ProQuest/UMI cannot recall or amend pre distributed versions of the Work. Refer to Guide 3 and Guide 4 for information about access and restrictions
- . Removal of Work from the Program, ProQuest/UMI may elect not to distribute the Work if it believes that all necessary rights of third parties have not been secured. Refer to Guide 5 for information about copyright and yo thesis. If Author's degree is rescinded, and the degree-granting institution so directs, ProQuest/UMI will expunge the Work from its publishing program in accordance with its then current publishing policies.
- . Degree Granting Institution Directives. Author is solely responsible for any conflict between policies and directions of Author's degree-granting institution, Author's choice of publishing model, and/or any restriction A the Work. For the avoidance of doubt, ProQuest/UMI is not responsible for access to the Work that is provided by Author's degree-granting institution through its library or institutional repository. Author must work direct granting institution to ensure application of any restrictions to access relating to the Work by Author's degree granting institution.

Copyright and Deposit with the Library of Congress. At Author's option, as indicated in the Register U.S. Copyright screen of the online submission process, and upon payment of the applicable fee, ProQuest/UMI will submit registration of Author's copyright in the Work in Author's name. In addition, regardless of whether copyright registration of the Work is sought, ProQuest/UMI may make a copy of the Work available to the Library of Congres other format as required by the Library of Congress.

Delivery of the Work. Author shall provide to ProQuest/UMI the Work and all necessary supporting documents during the online submission process, according to Guide 1: Preparing Your Manuscript for Submission.

Rights Verification. Author represents and warrants that Author is the copyright holder of the Work and has obtained all necessary rights to permit ProQuest/UMI to reproduce and distribute third party materials contained i including all necessary licenses for any non-public, third party software necessary to access, display, and run or print the Work. Author is solely responsible and will indemnify ProQuest/UMI for any third party claims rel for publication.

#### Section II. Rights pursuant to Traditional Publishing.

Author's election of Traditional as the type of Publishing confirms Author's choice to have ProQuest/UMI publish the Work according to the Traditional Publishing option described below.

Traditional Publishing, ProQuest/UMI may exercise the rights granted under Section I above including through the sale of individual copies of the Work in tangible or electronic media and/or as part of electronic database a services.

Publishing Fees and Royalties. There is no publishing fee charged for dissertations and theses submitted through the UMI® ETD Administrator. Author's institution may assess additional fees. ProQuest/UMI will pay royalties revenue from sales of the Work, conditioned on Author maintaining a current address on record with ProQuest/UMI. Royalties will be paid when accrued earned royalties reach \$25.00 USD. If, after 25 years, earned royalties d \$25.00 USD, ProQuest/UMI's royalty payment obligation will cease.

Acknowledgement: I have read, understand and agree to this ProQuest/UMI Agreement, including all rights and restrictions included within the publishing option that I have chosen.

Accept Decline

![](_page_16_Picture_19.jpeg)

### Contact Information

Enter your information as requested. Click "Save and Continue" at the bottom of the screen.

![](_page_17_Picture_23.jpeg)

![](_page_17_Picture_3.jpeg)

### North Carolina Agricultural and Technical State University

## Dissertation/Thesis Details

### On the next screen, fill in the details for your document and committee.

![](_page_18_Picture_23.jpeg)

![](_page_18_Picture_3.jpeg)

## Dissertation/Thesis Details II

Choose keywords about your subject matter. Then copy/paste or retype the abstract from your document to the Abstract box.

Keywords (include up to 6):

![](_page_19_Picture_33.jpeg)

![](_page_19_Figure_4.jpeg)

![](_page_19_Picture_5.jpeg)

North Carolina Agricultural and Technical State University

### PDF Conversion Instructions

If you do not have your own method to convert your document into a PDF, you may use the converter provided. If you are not using the ProQuest PDF converter, please advance to slide 28.

#### PDF

You must upload your work as a PDF. If you don't have a PDF file yet, you can convert your manuscript to PDF using the conversion tool we provide.

**Other PDF Requirements:** 

- Fonts must be embedded
- Security settings must be set to "No security". Encrypted files cannot be processed for publishing.
- The maximum file size that can be uploaded is 1000 MB.

#### Top reasons why you are unable to upload your PDF file into your ETD submission:

- The fonts have not been embedded. Click here for our help document on embedding fonts.
- I created my PDF using Microsoft Word and even though I embedded my fonts I get an error message telling me that there are fonts that are not embedded. Click here for what what is needed when creating your PDF with Microsoft Word 2007.
- I created my PDF using Adobe Professional (this includes if you created an Adobe PDF in Microsoft Word with the Adobe add-in), and even though I embedded my fonts in the \ embedded. Click here for the steps to follow when creating a PDF in Adobe Professional.

PDF:

Having trouble uploading your file? Try our Basic Upload tool.

Save & Continue

**Browse** 

![](_page_20_Picture_15.jpeg)

![](_page_21_Picture_0.jpeg)

# PDF Conversion Instructions II

### Select "Browse" to locate the document on your computer.

![](_page_21_Picture_21.jpeg)

![](_page_21_Picture_4.jpeg)

# PDF Conversion Instructions III

### There are also help files and an FAQ page if you need assistance or have questions.

![](_page_22_Picture_2.jpeg)

![](_page_22_Picture_3.jpeg)

### PDF Conversion Instructions IV

After entering a file for conversion, confirmation of conversion will appear.

< Back to PDF **PDF Conversion** Your file has been submitted for conversion. You will receive an email message at jahscribe71@gmail.com when conversion is complete and your PDF file is available. Or, you can check your PDF status.

![](_page_23_Picture_3.jpeg)

![](_page_24_Picture_0.jpeg)

# PDF Conversion Instructions V

When the conversion to PDF is complete, you will receive an email that looks like the one below.

*Note that receiving this email only means your document was converted to a PDF. If does NOT mean your document was submitted to the Graduate School. You must still submit the document via the ETD site.*

### etdadministrator@proquest.com

12:46 PM (12 minutes ago)

to me  $\boxed{\mathbf{v}}$ 

Your dissertation or thesis PDF will be available to download at the link below for two weeks. After Monday, October 15, 2012, it will be deleted.

http://upload.etdadmin.com/etdadmin/pdfout/176727 supp\_undefined\_6C71EC72-0BE7-11E2-B81F-CFF42D1BA5B1.PDF

Please check your PDF closely before submitting it for publishing.

Regards, ProQuest/UMI Dissertation Publishing

Please do not reply to this email. It is an unattended mailbox. If you need assistance, please contact Dissertations & Theses Support (http://www.etdadmin.com/cqibin/techsupport?category=pdf)

![](_page_24_Picture_12.jpeg)

# PDF Conversion Instructions VI

Once you're saved your document on your computer, you must click the "Submit my ETD" text to send your document to the Graduate School

![](_page_25_Figure_2.jpeg)

![](_page_25_Picture_3.jpeg)

## PDF Conversion Instructions VII

Click "Continue" on this review screen. (Note: You may have to scroll through the Publishing Options, Publishing Agreements, Contact Information and Dissertation/Thesis Details Screens however the fields will be populated).

#### **Instructions**

Welcome to the ETD Administrator - North Carolina A&T State University

The ETD Administrator lets graduate students submit their completed dissertation or thesis to ProQuest/UMI Dissertation Publishing for publishing. Your submission will be reviewed before it is delivered to ProQuest/UMI.

### Before you begin

Before you begin, please be sure you have the following:

- Full text of the dissertation/thesis in PDF format. This must be one file. If your manuscript is in Word or RTF format, you can convert to PDF using the PDF Conversion tool. You also must embed fonts in the PDF. For tips o the PDF FAQs
- **Abstract**
- Optional Supplementary files (images, data, etc.) that are an integral part of the dissertation/thesis, but not part of the full text
- **Advisor and other Committee Members' Names**
- Subject Category. Please choose one to three subject categories from the Subject Category list **D**, that best describe your dissertation/thesis' subject area.

Note: If you need to finish your submission later (for instance, if you need to update your PDF file before uploading it), you can save your information and come back to finish. No information will be lost.

### Continue

![](_page_26_Picture_14.jpeg)

### New Submissions

You must upload your document to submit it. Enter the file or click "Browse" to find it on your computer. Once it's in the box, click "Save & Continue."

#### **PDF**

You must upload your work as a PDF. If you don't have a PDF file yet, you can convert your manuscript to PDF using the conversion tool we provide.

**Other PDF Requirements:** 

- Fonts must be embedded.
- Security settings must be set to "No security". Encrypted files cannot be processed for publishing.
- The maximum file size that can be uploaded is 1000 MB.

#### Top reasons why you are unable to upload your PDF file into your ETD submission:

- The fonts have not been embedded. Click here for our help document on embedding fonts.
- I created my PDF using Microsoft Word and even though I embedded my fonts I get an error message telling me that there are fonts that are not embedded. Click here for what what is needed when creating your PDF with Microsoft Word 2007.
- ٠ I created my PDF using Adobe Professional (this includes if you created an Adobe PDF in Microsoft Word with the Adobe add-in), and even though I embedded my fonts in the \ embedded. Click here for the steps to follow when creating a PDF in Adobe Professional

PDF:

Having trouble uploading your file? Try our Basic Upload tool.

Save & Continue

**Browse** 

![](_page_27_Picture_15.jpeg)

### New Submissions II

The next page discusses Supplemental Files. These are files that are media such as movie or music clips, extra graphs, maps, etc. not included in your main document. Simply click "Save and Continue" as supplemental files are not a part of the NC A&T submission process.

![](_page_28_Picture_29.jpeg)

![](_page_28_Picture_3.jpeg)

![](_page_29_Picture_0.jpeg)

## New Submissions III

### You may add any comments you want to tell the Graduate School on this screen.

![](_page_29_Picture_21.jpeg)

![](_page_29_Picture_4.jpeg)

### New Submissions IV

### You may opt to have ProQuest file for copyright on your behalf. The fee is \$55 and is purely optional.

#### Register U.S. Copyright

At ProQuest, we make copyright registration easy - by submitting your application to the United States Office of Copyright on your behalf and providing you with the certificate from the Library of Congress. Registering you most efficient method currently available.

#### How to take advantage of our copyright service:

Registering with the U.S. Office of Copyright establishes your claim to the copyright for your dissertation/thesis and provides certain protections if your copyright is violated. Because of the availability of content on t avenues, registering for U.S. copyright can be a significant benefit for the protection of your work. By registering for U.S. copyright, you can protect your dissertation or thesis and become immediately eligible for statu for copyright allows for the claimant to receive statutory damages set out in Title 17, Section 504 of the U.S. Code, which range from \$750 - \$150,000 USD plus attorney fees per copyright infraction. This contrasts with th authors without copyright registration can claim only actual damages and no attorney fees.

If you wish, ProQuest/UMI Dissertation Publishing will act on your behalf as your agent with the United States Copyright Office and apply for copyright registration as part of the publishing process. Learn more

We will

- Prepare an application in your name
- Submit your application fee
- Deposit the required copy or copies of the manuscript
- . Mail you the completed certificate of registration from the Library of Congress

#### 1. Previous U.S. Copyright Registration

Has registration for your published dissertation/thesis, or for an earlier version of the manuscript, been made with the Copyright Office?

◯ Yes - copyright was previously filed  $\circ$  No

#### 2. Requesting ProQuest/UMI to file for U.S. Copyright Registration

- Do not file for copyright I am requesting that ProQuest/UMI not file for copyright on my behalf.
- ◯ File for a new copyright I am requesting that ProQuest/UMI file for copyright on my behalf.
	- . I understand that an additional fee of \$55.00 (USD) will be charged.
	- . I authorize ProQuest/UMI to submit an application for registration of my copyright in the Work in my name. I will receive the registration confirmation directly from the U.S. Office of Copyright.
	- . If I have previously registered my published dissertation/thesis, or an earlier version of the manuscript with the U.S. Office of Copyright, I have provided the registration number and year of registration above (see Question 1).

#### Save & Continue

![](_page_30_Picture_22.jpeg)

![](_page_31_Picture_0.jpeg)

### New Submissions V

If you would like to order personal copies of your document you may do so on this screen. Your copies will be shipped to you AFTER your degree has been conferred at the end of the semester. The Graduate School does **not** require a bound copy of your thesis/dissertation, but your department chairperson and/or major professor may ask you to purchase bound copies. Check with your department on the policy. Note that the signed version of the Signature Page is NOT included in bound copies ordered from UMI/ProQuest. You will receive a digital copy of that document

#### Order Copies

Order by mail

Your family and friends know how hard you've worked on your dissertation or thesis. Order extra copies to share with them, or just to put away for safe keeping.

#### Authors, please note:

- · Please inform us of any address change
- All prices are subject to change

Continue with order

Manuscript copies are shipped approximately 8 to 12 weeks after we receive your manuscript for publication

Decline - do not order

Ouestions? Call UMI Dissertation Publishing toll free at (800) 521-0600, ext. 7020

OR send us an email at dissoubizoroguest.com

![](_page_31_Picture_76.jpeg)

![](_page_31_Picture_13.jpeg)

![](_page_32_Picture_0.jpeg)

### New Submissions VI

### When you're ready to submit your document, click the "Submit Dissertation/Thesis" button.

#### Submit

Your dissertation/thesis is ready for submission. When you submit, it will be sent to your graduate school for review.

#### Please verify submission first

After you submit, you cannot revise your submission without permission from your graduate school administrator. Please verify that your submission is complete and correct before continuing.

![](_page_32_Picture_41.jpeg)

Submit Dissertation/Thesis

![](_page_32_Picture_9.jpeg)

### New Submissions VII

When submitted properly, the following information will be displayed. Click "Done." Your dissertation/thesis will be sent to The Graduate School and an email will be sent once it has been reviewed.

![](_page_33_Picture_39.jpeg)

\* Fees may be associated with this item, but may be paid via your institution. See instructions for details on any associated fees.

Your dissertation/thesis has been submitted.

Please contact your graduate office with any questions regarding your submission.

#### Done

![](_page_33_Picture_7.jpeg)

![](_page_34_Picture_0.jpeg)

# Submission Complete Details

This is what you will see when finished.

![](_page_34_Picture_28.jpeg)

North Carolina A&T State University

@ 2012 ProQuest LLC. All rights reserved. Terms and Conditions

![](_page_34_Picture_6.jpeg)

![](_page_34_Picture_7.jpeg)

## Submission Complete Details II

This is the confirmation email that you will receive upon completion. If you do not receive this message within a few hours of submitting, your document was not properly processed and you need to resubmit.

### Dear Student,

Thank you for your interest in publishing your thesis. Your submission, "English Paper" (10001), has been submitted to North Carolina A&T State University.

The administrators at the graduate school will review your submission and contact you if there is any missing information.

Your submission may be accessed via the following link:

View ETD (http://www.etdadmin.com/cqi-bin/student/etd?submissionId=176727;siteId=481)

### **Order Summary:**

![](_page_35_Picture_44.jpeg)

![](_page_35_Picture_9.jpeg)

### Review Process

Once the Graduate School receives and reviews the document, you may receive an email indicating that corrections need to be made. *Corrections must be made by the deadline specified in the email.* Make the changes listed and convert the revised document to a PDF. When you're ready to resubmit your PDF, you can click the "View ETD" link shown at the bottom of the email.

On Wed, Oct 3, 2012 at 10:21 AM, Administrator of North Carolina A&T State University <ayannabw@ncat.edu> wrote:

Dear Ismael Khatibu.

We will need the following changes to be made in order to accept your submission:

- 1. Figure captions do not match entry in List of Figures (see Figure 2.3, 2.4 and 3.2).
- 2. Dr. Sarin's full title is not used.
- 3. Chapters in text do not match wording exactly in Table of Contents.

Please note that you will only be allowed a second final review. Students who are unsuccesful in receiving approval to print will need to reapply for graduation and be registered and validated during that semester in order to complete their degree requirements. Please see the Spring 2013 Academic Calendar for the dates associated with applying for graduation and submitting your thesis for review.

To submit your changes, please go to the following page:

View ETD (http://www.etdadmin.com/cgi-bin/student/revetd?revId=176727;siteId=481)

If you have any questions, please contact me.

Regards, North Carolina A&T State University Administrator

![](_page_36_Picture_13.jpeg)

### North Carolina

![](_page_37_Picture_0.jpeg)

## Revised Submissions

### Sign in to revise your document.

### ETD Administrator @ North Carolina A&T State University

#### Welcome to the North Carolina A&T State University Site

ETD Administrator lets graduate students submit their completed dissertation/thesis to ProQuest/UMI Dissertation Publishing for publishing. There are several steps in the submission process, which ETD Administrator will wa ProQuest/UMI Dissertation Publishing.

To continue, please log in or create a new account.

![](_page_37_Picture_45.jpeg)

#### North Carolina A&T State University

@ 2012 ProQuest LLC. All rights reserved. Terms and Conditions

![](_page_37_Picture_11.jpeg)

![](_page_37_Picture_12.jpeg)

# Revised Submissions II

Read the instructions and click "Submit revisions" in the bottom left corner to submit your new PDF for another check.

![](_page_38_Picture_23.jpeg)

![](_page_38_Picture_3.jpeg)

North Carolina Agricultural and Technical State University

### Revised Submissions III

### You can revise several aspects of your account from this page.  $\Delta$

![](_page_39_Picture_22.jpeg)

![](_page_39_Picture_3.jpeg)

![](_page_40_Picture_0.jpeg)

After you choose "Change" on the PDF line, you enter your updated PDF file information. Enter the file in the "PDF" box or click "Browse" to find it on your computer. Click "Save Changes."

![](_page_40_Picture_25.jpeg)

# Revised Submissions V

### **Enter the information and click "I'm done – submit my changes."**

![](_page_41_Picture_25.jpeg)

![](_page_41_Picture_3.jpeg)

### Revised Submissions VI

### The revisions screen comes up again. Click "Submit Revisions".  $\sim$

#### **Submit Revisions**

Your dissertation/thesis is ready for submission. When you submit, it will be sent to your graduate school for review.

#### Please verify submission first

After you submit, you cannot revise your submission without permission from your graduate school administrator. Please verify that your submission is complete and correct before continuing.

![](_page_42_Picture_37.jpeg)

![](_page_42_Picture_7.jpeg)

![](_page_43_Picture_0.jpeg)

# Revised Submissions VII

You will then see the following confirmation screen. Click "Done". Note that you will NOT receive an e-mail confirmation after this point. The screen below provides confirmation that your revisions have been submitted properly to the Graduate School.

**Submit revisions: Complete** 

Your revisions have been submitted.

. Your dissertation/thesis has been submitted to your graduate office for review. You will receive an email from your graduate office when your submission has been reviewed for delivery to ProQuest/UMI.

Please contact your graduate office with any questions regarding your submission.

Done

![](_page_43_Picture_8.jpeg)

![](_page_44_Picture_0.jpeg)

## Revision Submitted

![](_page_44_Picture_30.jpeg)

Thank you for submitting your revisions.

Please contact your Graduate Office with any questions regarding your submission.

For quick access to your dissertation/thesis in the future, use the URL below. http://www.etdadmin.com/cqi-bin/student/etd?siteId=481;submissionId=176727

![](_page_44_Picture_6.jpeg)

![](_page_44_Picture_7.jpeg)

# Final Approval from the Graduate School

When your revised document is approved, you will receive an approval email from The Graduate School. This approval email will detail the final steps.

On Wed, Oct 3, 2012 at 11:15 AM, Administrator of North Carolina A&T State University <avannabw@ncat.edu> wrote:

Dear Ismael Khatibu.

Congratulations. Your submission, 10001 has cleared all of the necessary checks and will soon be delivered to ProQuest/UMI for publishing. The final step in your submission process is to save the PDF of your document onto a CD and have your Major Professor sign the front of the CD. Then bring the CD to the School of Graduate Studies. Again, congratulations on the completion of your research.

Regards, North Carolina A&T State University Administrator

The email will ask you to save the PDF of your document to a **full labeled** CD with Major Professor's signature. Bring the CD along with a hard copy of your Signature Page (complete with signatures from your Major Advisor, committee members, and Dept. Chairperson) to The Graduate School.

![](_page_45_Picture_7.jpeg)

## Unsuccessful Revisions

Keep in mind that there are cases where a student does not satisfactorily revised the document as required. When the problems cannot be reconciled, the student will need to there are corrections that still must be made, you will receive the following email from The

G On Wed, Oct 3, 2012 at 10:21 AM, Administrator of North Carolina A&T State University <avannabw@ncat.edu>

Dear Ismael Khatibu,

We have completed the second review of your thesis and due to the formatting corrections that still remain uncorrected, we are unable to issue you an approval to print. Please note that you will only be allowed a second final review. Students who are unsuccesful in receiving approval to print will need to reapply for graduation and be registered and validated during that semester in order to complete their degree requirements. Please see the Spring 2013 Academic Calendar for the dates associated with applying for graduation and submitting your thesis for review

If you have any questions, please contact me.

Regards, North Carolina A&T State University Administrator

![](_page_46_Picture_8.jpeg)

![](_page_47_Picture_0.jpeg)

### After Acceptance

After your document has been accepted, your submission will be locked by the Graduate School administrator.

No more changes can be made to your document. In case of an extenuating circumstance, contact Dr. Shea Bigsby ([sbigsby@ncat.edu\)](mailto:sbigsby@ncat.edu) or Ayanna Boyd-Williams ([ayannabw@ncat.edu](mailto:ayannabw@ncat.edu)) and ask that your account be unlocked. Be prepared to explain why the document needs to be unlocked.

![](_page_47_Picture_4.jpeg)

![](_page_48_Picture_0.jpeg)

# Final Uploading

After your degree has been conferred The Graduate School will electronically submit the thesis/dissertation to ProQuest and Bluford Library.

The conferral process takes approximately 6 weeks. If you ordered personal copies or want to see your document in the Bluford Library database, remember that it will take time to be available after graduation.

![](_page_48_Picture_4.jpeg)

## ETD Site Questions

If you have any questions regarding the ETD site, please use this help on the Support and Training section of the ETD site.

![](_page_49_Picture_25.jpeg)

![](_page_49_Picture_3.jpeg)